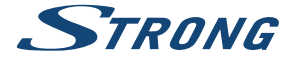

# Digital Terrestrial HD Receiver **SRT 8215**

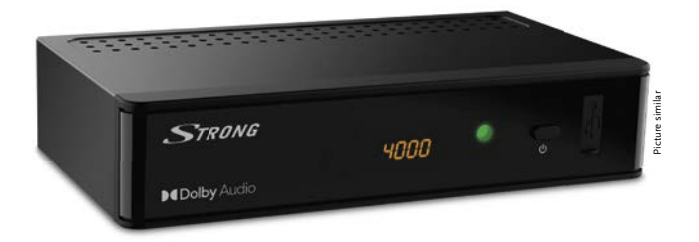

Installation Instructions Installationsanleitung Instructions d'installation Istruzioni per l'installazione Instrucciones de instalación Installationsanvisning Instrukcja instalacji

Pokyny k instalaci Pokyny k inštalácii Upute za instalaciju Telepítési Utasítás Εγχειρίδιο χρήστη Handleiding

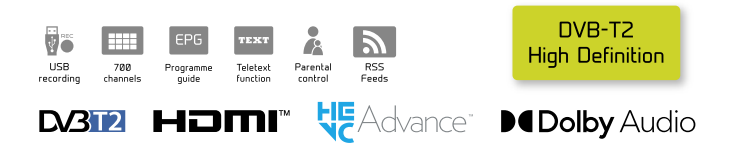

www.strong.tv

Fig. 1

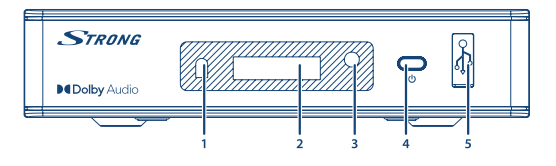

Fig. 2

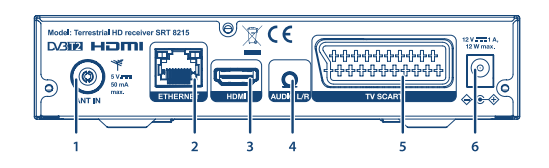

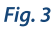

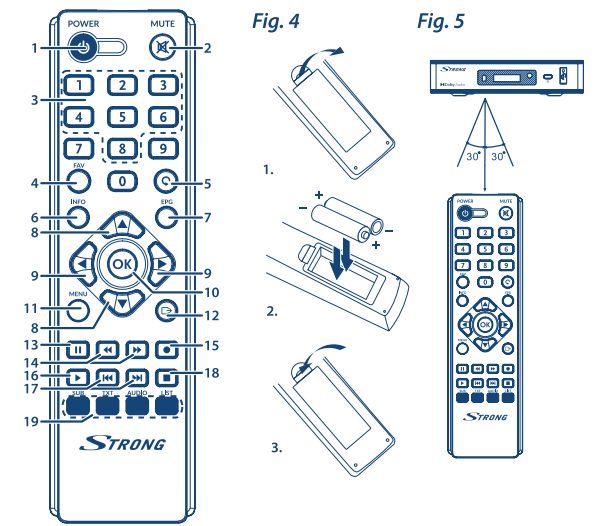

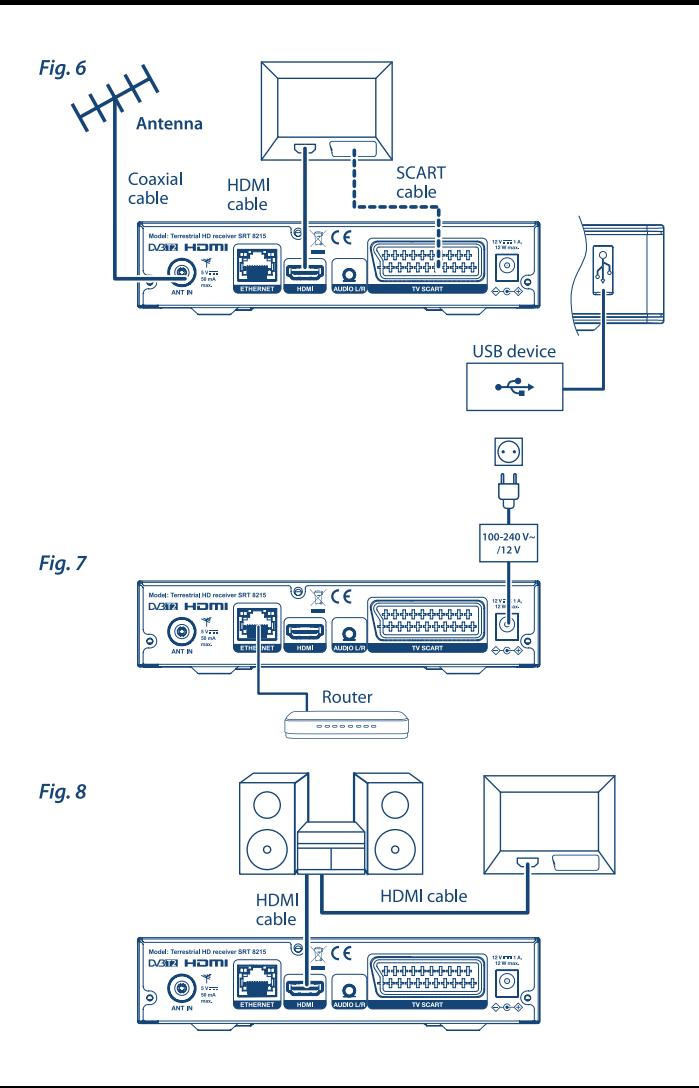

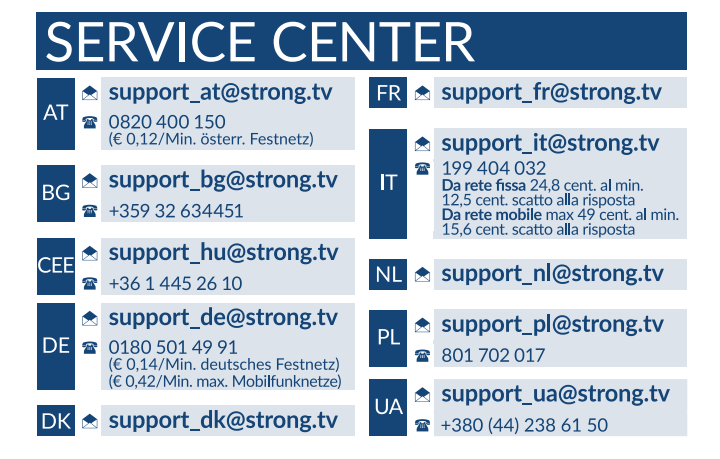

Supplied by STRONG AUSTRIA Represented by STRONG Ges.m.b.H Teinfaltstraße 8/4.Stock A-1010 Vienna, Austria Email: support\_at@strong.tv

18 Oct 2021 20:07

### www.strong.tv

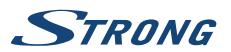

# **ΆΔΕΙΕΣ ΧΡΉΣΗΣ**

ΤΟ ΠΑΡΟΝ ΠΡΟΪΟΝ ΔΙΕΠΕΤΑΙ ΑΠΟ ΑΔΕΙΑ ΧΡΗΣΗΣ ΣΤΟ ΠΛΑΙΣΙΟ ΤΗΣ ΑΔΕΙΑΣ ΧΡΗΣΗΣ ΤΟΥ ΧΑΡΤΟΦΥΛΑΚΙΟΥ ΕΥΡΕΣΙΤΕΧΝΙΑΣ AVC ΓΙΑ ΠΡΟΣΩΠΙΚΗ ΚΑΙ ΜΗ ΕΜΠΟΡΙΚΗ ΧΡΗΣΗ ΑΠΟ ΚΑΤΑΝΑΛΩΤΗ ΓΙΑ (i) ΤΗΝ ΚΩΔΙΚΟΠΟΙΗΣΗ ΒΙΝΤΕΟ ΣΥΜΦΩΝΑ ΜΕ ΤΟ ΠΡΟΤΥΠΟ AVC (ΕΦΕΞΗΣ «ΒΙΝΤΕΟ AVC») ΚΑΙ/΄Η (ii) ΤΗΝ ΑΠΟΚΩΔΙΚΟΠΟΙΗΣΗ ΒΙΝΤΕΟ AVC ΤΟ ΟΠΟΙΟ ΚΩΔΙΚΟΠΟΙΗΘΗΚΕ ΑΠΟ ΚΑΤΑΝΑΛΩΤΗ ΠΟΥ ΠΡΟΒΑΙΝΕΙ ΣΕ ΠΡΟΣΩΠΙΚΗ ΚΑΙ ΜΗ ΕΜΠΟΡΙΚΗ ΔΡΑΣΤΗΡΙΟΤΗΤΑ ΚΑΙ/ Ή ΛΗΦΘΗΚΕ ΑΠΟ ΠΑΡΟΧΟ ΒΙΝΤΕΟ ΠΟΥ ΔΙΑΘΕΤΕΙ ΤΗ ΣΧΕΤΙΚΗ ΑΔΕΙΑ ΠΑΡΟΧΗΣ ΒΙΝΤΕΟ AVC. ΔΕΝ ΠΑΡΑΧΩΡΕΙΤΑΙ ΟΥΤΕ ΣΥΝΑΓΕΤΑΙ ΟΤΙ ΠΑΡΑΧΩΡΕΙΤΑΙ ΚΑΜΙΑ ΑΔΕΙΑ ΧΡΗΣΗΣ ΓΙΑ ΟΠΟΙΑΔΗΠΟΤΕ ΑΛΛΗ ΧΡΗΣΗ. ΠΕΡΙΣΣΟΤΕΡΕΣ ΠΛΗΡΟΦΟΡΙΕΣ ΜΠΟΡΕΙΤΕ ΝΑ ΛΑΒΕΤΕ ΑΠΟ ΤΗ **MPEG LA, L.L.C.** ΒΛΕΠΕ <HTTP://WWW.MPEGLA.COM>

Το παρόν προϊόν περιέχει ένα ή περισσότερα προγράμματα τα οποία προστατεύονται τόσο από τη διεθνή νομοθεσία όσο και από τη νομοθεσία των ΗΠΑ σχετικά με τα πνευματικά δικαιώματα ως αδημοσίευτα έργα. Είναι εμπιστευτικά και ανήκουν στην ιδιοκτησία της **Dolby Laboratories**. Απαγορεύεται η εν όλω ή εν μέρει αναπαραγωγή ή γνωστοποίησή τους, ή η παραγωγή έργων που προέρχονται από τα προγράμματα αυτά χωρίς τη ρητή έγκριση της Dolby Laboratories. Πνευματική ιδιοκτησία 2003-2009 από την Dolby Laboratories. Με την επιφύλαξη παντός νομίμου δικαιώματος. ΤΟ ΠΑΡΟΝ ΠΡΟΪΟΝ ΠΩΛΕΙΤΑΙ ΜΕ ΠΕΡΙΟΡΙΣΜΕΝΗ ΑΔΕΙΑ ΧΡΗΣΗΣ ΚΑΙ ΕΠΙΤΡΕΠΕΤΑΙ ΝΑ ΧΡΗΣΙΜΟΠΟΙΕΙΤΑΙ ΜΟΝΟ ΣΕ Ο,ΤΙ ΑΦΟΡΑ ΤΟ ΠΕΡΙΕΧΟΜΕΝΟ HEVC ΠΟΥ ΠΛΗΡΟΙ ΚΑΘΕΜΙΑ ΑΠΟ ΤΙΣ ΑΚΟΛΟΥΘΕΣ ΤΡΕΙΣ ΠΡΟΫΠΟΘΕΣΕΙΣ: (1) ΠΕΡΙΕΧΟΜΕΝΟ HEVC ΜΟΝΟ ΓΙΑ ΠΡΟΣΩΠΙΚΗ ΧΡΗΣΗ, (2) ΠΕΡΙΕΧΟΜΕΝΟ HEVC ΠΟΥ ΔΕΝ ΔΙΑΤΙΘΕΤΑΙ ΠΡΟΣ ΠΩΛΗΣΗ ΚΑΙ (3) ΠΕΡΙΕΧΟΜΕΝΟ HEVC ΠΟΥ ΔΗΜΙΟΥΡΓΕΙΤΑΙ ΑΠΟ ΤΟΝ ΚΑΤΟΧΟ ΤΟΥ ΠΡΟΪΟΝΤΟΣ. ΤΟ ΠΑΡΟΝ ΠΡΟΪΟΝ ΔΕΝ ΜΠΟΡΕΙ ΝΑ ΧΡΗΣΙΜΟΠΟΙΗΘΕΙ ΣΕ ΣΧΕΣΗ ΜΕ ΚΩΔΙΚΟΠΟΙΗΜΕΝΟ ΠΕΡΙΕΧΟΜΕΝΟ HEVC ΠΟΥ ΕΧΕΙ ΔΗΜΙΟΥΡΓΗΘΕΙ ΑΠΟ ΤΡΙΤΟ ΜΕΡΟΣ, ΤΟ ΟΠΟΙΟ Ο ΧΡΗΣΤΗΣ ΕΧΕΙ ΠΑΡΑΓΓΕΙΛΕΙ Ή ΑΓΟΡΑΣΕΙ ΑΠΟ ΤΡΙΤΟ ΜΕΡΟΣ, ΕΚΤΟΣ ΕΑΝ ΕΧΟΥΝ ΧΟΡΗΓΗΘΕΙ ΞΕΧΩΡΙΣΤΑ ΣΤΟΝ ΧΡΗΣΤΗ ΔΙΚΑΙΩΜΑΤΑ ΧΡΗΣΗΣ ΤΟΥ ΠΡΟΪΟΝΤΟΣ ΑΠΟ ΑΔΕΙΟΔΟΤΟΥΜΕΝΟ ΠΩΛΗΤΗ ΤΟΥ ΠΕΡΙΕΧΟΥΜΕΝΟΥ. Η ΧΡΗΣΗ ΤΟΥ ΠΑΡΟΝΤΟΣ ΠΡΟΪΟΝΤΟΣ ΣΕ ΣΧΕΣΗ ΜΕ ΤΟ ΚΩΔΙΚΟΠΟΙΗΜΕΝΟ ΠΕΡΙΕΧΟΜΕΝΟ HEVC ΘΕΩΡΕΙΤΑΙ ΟΤΙ ΑΠΟΤΕΛΕΙ ΑΠΟΔΟΧΗ ΤΗΣ ΠΕΡΙΟΡΙΣΜΕΝΗΣ ΑΔΕΙΑΣ ΧΡΗΣΗΣ, ΟΠΩΣ ΑΝΑΦΕΡΕΤΑΙ ΑΝΩΤΕΡΩ.

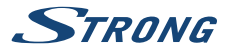

# **ΠΙΝΑΚΑΣ ΠΕΡΙΕΧΟΜΈΝΩΝ**

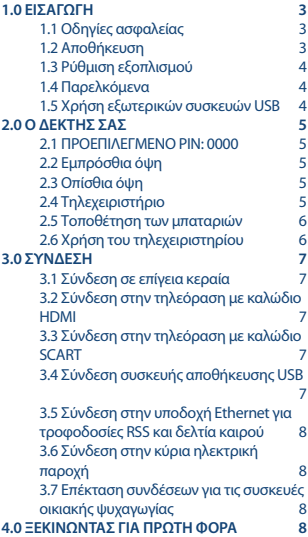

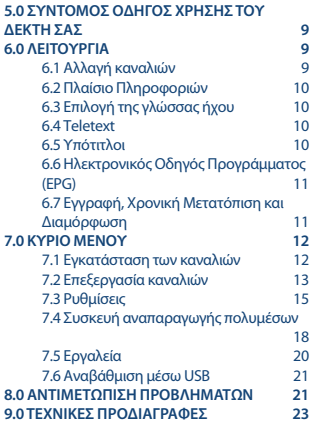

**Η STRONG δηλώνει ότι η παρούσα μονάδα SRT 8215 συμμορφώνεται με τις βασικές απαιτήσεις και άλλους σχετικούς κανονισμούς των οδηγιών περίηλεκτρομαγνητικής συμβατότητας (EMC) 2014/30/EΕ, χαμηλή τάσης (LVD) 2014/35/ EΕ και χρήσης ορισμένων επικίνδυνων ουσιών (RoHS) 2011/65/EΕ.**

Με την επιφύλαξη τροποποιήσεων. Λόγω της συνεχούς έρευνας και ανάπτυξης, οι τεχνικές προδιαγραφές, ο σχεδιασμός και η εμφάνιση των προϊόντων δύνανται να τροποποιηθούν. Το HDMI, το λογότυπο HDMI και το High-Definition Multimedia Interface αποτελούν εμπορικά σήματα ή καταχωρημένα σήματα της HDMI Licensing LLC στις Ηνωμένες Πολιτείες Αμερικής και σε άλλες χώρες. Προϊόν κατασκευασμένο βάσει άδειας χρήσης από την Dolby Laboratories. Τα Dolby Audio, Dolby Digital, Dolby Digital Plus και το σύμβολο double-D αποτελούν καταχωρημένα εμπορικά σήματα της Dolby Laboratories. Όλες οι άλλες ονομασίες προϊόντος αποτελούν εμπορικά σήματα ή καταχωρημένα σήματα των αντίστοιχων κατόχων τους.

© STRONG 2021. Με την επιφύλαξη παντός νομίμου δικαιώματος.

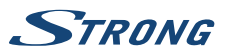

# <span id="page-6-0"></span>**1.0 ΕΙΣΑΓΩΓΉ**

# **1.1 Οδηγίες ασφαλείας**

### **ΜΗΝ ΤΟΠΟΘΕΤΕΙΤΕ ΤΟΝ ΔΕΚΤΗ ΣΑΣ:**

n Σε κλειστό ή ελλιπώς αεριζόμενο ερμάριο, απευθείας πάνω ή κάτω από οποιονδήποτε άλλον εξοπλισμό, πάνω σε επιφάνεια που ενδεχομένως εμποδίζει τις οπές εξαερισμού.

### **ΜΗΝ ΕΚΘΕΤΕΤΕ ΤΟΝ ΔΕΚΤΗ Ή ΤΑ ΠΑΡΕΛΚΟΜΕΝΑ ΤΟΥ:**

- n Σε άμεσο ηλιακό φως ή σε οποιονδήποτε άλλον εξοπλισμό που παράγει θερμότητα, σε βροχή ή έντονη υγρασία, σε έντονους κραδασμούς και σε οποιαδήποτε κρούση που ενδεχομένως προκαλέσει μόνιμη βλάβη στον δέκτη, καθώς και σε οποιοδήποτε μαγνητικό αντικείμενο, όπως μεγάφωνα, μετασχηματιστές κ.λπ.
- n Μη χρησιμοποιείτε φθαρμένο καλώδιο τροφοδοσίας. Μπορεί να προκληθεί πυρκαγιά ή ηλεκτροπληξία. Μην αγγίζετε το καλώδιο τροφοδοσίας με βρεγμένα χέρια. Μπορεί να προκληθεί ηλεκτροπληξία.
- n Όταν δεν χρησιμοποιείται ο δέκτης για μεγάλο χρονικό διάστημα, θα πρέπει να αποσυνδέετε το καλώδιο τροφοδοσίας από την επιτοίχια πρίζα ρεύματος.
- Μη χρησιμοποιείτε υνρά που περιέχουν οινόπνευμα ή αμμωνία για να καθαρίσετε τον δέκτη. Εάν θέλετε, μπορείτε να καθαρίσετε τον δέκτη σας με ένα μαλακό πανί χωρίς χνούδια, ελαφρώς βρεγμένο με διάλυμα ήπιου σαπουνιού και μόνο αφού τον αποσυνδέσετε από την τροφοδοσία ρεύματος. Φροντίστε να μην πέσει κανένα ξένο αντικείμενο μέσα στις οπές αερισμού, επειδή σε τέτοια περίπτωση μπορεί να προκληθεί πυρκαγιά ή ηλεκτροπληξία.
- Μην τοποθετείτε αντικείμενα πάνω από τον δέκτη καθώς αυτό μπορεί να μην επιτρέψει τη σωστή ψύξη των εξαρτημάτων στο εσωτερικό της μονάδας.

### **Προφυλάξεις ασφάλειας**

- n Μην επιχειρήσετε ποτέ να ανοίξετε τον δέκτη. Είναι επικίνδυνο να αγγίζετε το εσωτερικό του δέκτη, λόγω της υψηλής τάσης και των πιθανών ηλεκτρικών κινδύνων. Με το άνοιγμα του δέκτη ακυρώνετε την εγγύηση του προϊόντος. Για κάθε εργασία συντήρησης ή επισκευής απευθυνθείτε σε κατάλληλα εξειδικευμένο προσωπικό.
- n Όταν συνδέετε καλώδια, να βεβαιώνεστε ότι ο δέκτης έχει αποσυνδεθεί από την τροφοδοσία ρεύματος. Περιμένετε λίγα δευτερόλεπτα μετά την απενεργοποίηση του δέκτη προτού τον μετακινήσετε ή αποσυνδέσετε οποιονδήποτε εξοπλισμό.
- n Πρέπει να χρησιμοποιείτε μόνο εγκεκριμένο καλώδιο επέκτασης και συμβατή καλωδίωση που είναι κατάλληλη για τη μεταφορά του ηλεκτρικού ρεύματος που καταναλώνει ο εγκατεστημένος εξοπλισμός. Βεβαιωθείτε ότι η παροχή ηλεκτρικού ρεύματος αντιστοιχεί με την τάση που αναγράφεται στην ετικέτα με τα τεχνικά στοιχεία που βρίσκεται στο πίσω μέρος του δέκτη.

Εάν ο δέκτης δεν λειτουργεί κανονικά ακόμη και αφού έχετε ακολουθήσει πιστά τις οδηγίες του παρόντος εγχειριδίου, συνιστάται να συμβουλευτείτε τον αντιπρόσωπό σας.

# **1.2 Αποθήκευση**

Ο δέκτης σας, καθώς και τα παρελκόμενά του, αποθηκεύονται και παραδίδονται σε συσκευασία που έχει σχεδιαστεί ώστε να παρέχει προστασία από τις μηχανικές κρούσεις και την υγρασία. Κατά την

<span id="page-7-0"></span>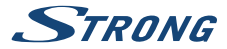

αφαίρεση της συσκευασίας, βεβαιωθείτε ότι περιλαμβάνονται όλα τα μέρη της μονάδας και φυλάξτε τη συσκευασία μακριά από παιδιά. Κατά τη μεταφορά του δέκτη από ένα μέρος σε άλλο ή κατά την επιστροφή του βάσει όρων εγγύησης, βεβαιωθείτε ότι έχετε τοποθετήσει τον δέκτη στην αρχική του συσκευασία μαζί με τα παρελκόμενα του. Η μη συμμόρφωση με τις εν λόγω διαδικασίες συσκευασίας ενδεχομένως να προκαλέσει ζημιά στο προϊόν και να ακυρώσει την εγγύησή σας.

# **1.3 Ρύθμιση εξοπλισμού**

Σας συνιστούμε να συμβουλευτείτε έναν επαγγελματία εγκαταστάτη προκειμένου να ρυθμίσει τον εξοπλισμό σας. Διαφορετικά, ακολουθήστε τις παρακάτω οδηγίες:

- n Ανατρέξτε στο εγχειρίδιο χρήστη της τηλεόρασής σας και, εάν υπάρχει, της κεραίας σας.
- Βεβαιωθείτε ότι το καλώδιο HDMI και, κατά περίπτωση, τα εξωτερικά εξαρτήματα βρίσκονται σε καλή κατάσταση.
- n Εάν συνδέετε την τηλεόραση μέσω υποδοχής SCART, χρησιμοποιήστε ένα καλά θωρακισμένο καλώδιο SCART.

Το παρόν εγχειρίδιο παρέχει πλήρεις οδηγίες για την εγκατάσταση και τη χρήση του συγκεκριμένου δέκτη. Τα ακόλουθα σύμβολα υποδηλώνουν τα εξής:

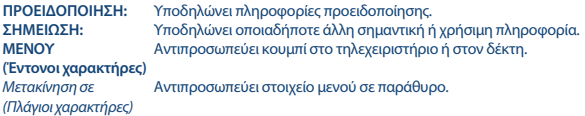

# **1.4 Παρελκόμενα**

- n Οδηγίες εγκατάστασης
- n 1 μονάδα τηλεχειριστηρίου
- n 2x μπαταρίες (τύπου AAA)

**ΠΡΟΕΙΔΟΠΟΊΗΣΗ:** Οι μπαταρίες δεν θα πρέπει να επαναφορτίζονται, αποσυναρμολογούνται, βραχυκυκλώνονται ηλεκτρικά, αναμιγνύονται ή χρησιμοποιούνται με άλλους τύπους μπαταριών. Εάν πρόκειται να χρησιμοποιηθούν επαναφορτιζόμενοι συσσωρευτές (π.χ. NiMH) αντί για μπαταρίες, συνιστούμε να χρησιμοποιήσετε τύπους με χαμηλό ρυθμό αυτοεκφόρτισης, προκειμένου να εξασφαλιστεί η λειτουργία του τηλεχειριστηρίου σας για μεγάλο χρονικό διάστημα.

# **1.5 Χρήση εξωτερικών συσκευών USB**

Συνιστάται η χρήση συσκευών αποθήκευσης USB με υποστήριξη έκδοσης 2.0 ή νεότερης. Εάν η συσκευή σας δεν είναι συμβατή με τις προδιαγραφές USB 2.0, ενδεχομένως να μη λειτουργήσει σωστά η εγγραφή, η αναπαραγωγή και άλλες λειτουργίες πολυμέσων του δέκτη. Η STRONG δεν μπορεί να εγγυηθεί την αναπαραγωγή αρχείων παρόλο που εμφανίζονται οι επεκτάσεις, καθώς εξαρτάται από τον κωδικοποιητή-αποκωδικοποιητή, τον ρυθμό bit δεδομένων και την ανάλυση που χρησιμοποιείται (υποστηρίζονται όλες οι μορφές κωδικοποιητή-αποκωδικοποιητή MPEG).

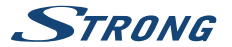

<span id="page-8-0"></span>Συνιστάται να μην αποθηκεύετε σημαντικές πληροφορίες σε συσκευές αποθήκευσης USB που χρησιμοποιείτε στον δέκτη.

Να δημιουργείτε πάντα αντίγραφα ασφαλείας των δεδομένων που βρίσκονται στη συσκευή αποθήκευσης USB προτού τη χρησιμοποιήσετε στον παρόντα δέκτη.

Η STRONG δεν αναλαμβάνει καμία ευθύνη σχετικά με οποιαδήποτε απώλεια πληροφοριών ή καταστάσεις που προκύπτουν από απώλεια πληροφοριών.

# **2.0 Ο ΔΈΚΤΗΣ ΣΑΣ**

# **2.1 ΠΡΟΕΠΙΛΕΓΜΕΝΟ PIN: 0000**

# **2.2 Εμπρόσθια όψη**

- 1. **Αισθητήρας υπερύθρων** Λαμβάνει εντολές από το τηλεχειριστήριο.
- 2. **LED οθόνη** Εμφανίζει τον αριθμό καναλιού και την ώρα σε κατάσταση αναμονής
- 3. **Ένδειξη της κατάστασης λειτουργίας** Η πράσινη λυχνία δείχνει ότι ο δέκτης είναι ενεργοποιημένος.
- 4. **Πλήκτρο κατάστασης αναμονής/ВКЛ**
- Ενεργοποιεί το δέκτη ή τον βάζει σε κατάσταση αναμονής 5. **USB** Θύρα για τη σύνδεση συσκευής αποθήκευσης USB.

# **2.3 Οπίσθια όψη**

*Εικ. 2*

*Εικ. 1*

1. **ANT IN** Υποδοχή σύνδεσης κεραίας για τη λήψη ραδιοτηλεοπτικών σημάτων. 2. **ETHERNET** Θύρα σύνδεσης καλωδίου Ethernet (RJ-45) για τροφοδοσίες RSS και δελτία καιρού. 3. **HDMI** Θύρα σύνδεσης του δέκτη στην τηλεόραση με καλώδιο HDMI. 4. **Έξοδος ΗΧΟΥ** Για να συνδέσετε το δέκτη σας σε αναλογικό ενισχυτή, δέκτη AV. Χρήση στερεοφωνικής υποδοχής σε 2 x RCA 5. **TV SCART** Υποδοχή σύνδεσης του δέκτη στην τηλεόραση με καλώδιο SCART. 6. **Είσοδος τροφοδοσίας 12V** Για σύνδεση με το τροφοδοτικό (100 - 240V AC ~ 50/60 Hz

# **2.4 Τηλεχειριστήριο**

*Εικ. 3*

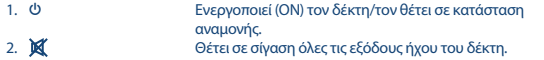

έως 12V DC / 1A)

<span id="page-9-0"></span>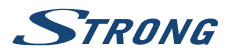

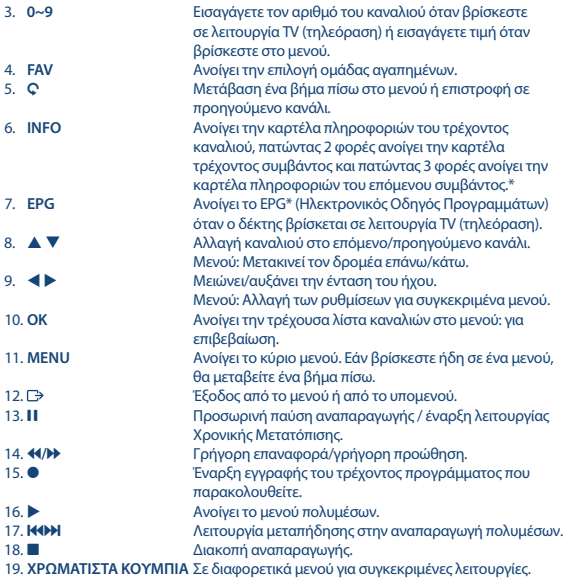

\* Οι υπότιτλοι, το Videotext, το EPG (Ηλεκτρονικός Οδηγός Προγραμμάτων) και οι γλώσσες Ήχου εξαρτώνται από τη διαθεσιμότητα που υπάρχει στη συγκεκριμένη ραδιοτηλεοπτική μετάδοση.

# **2.5 Τοποθέτηση των μπαταριών**

*Εικ. 4*

Ανοίξτε το κάλυμμα του τηλεχειριστηρίου και τοποθετήστε 2 μπαταρίες τύπου AAA μέσα στη θήκη. Τηρήστε τη σωστή πολικότητα των μπαταριών κατά την τοποθέτηση στη θήκη του τηλεχειριστηρίου. Το διάγραμμα πολικότητας των μπαταριών αναγράφεται στο εσωτερικό της θήκης. 1. Αφαιρέστε το κάλυμμα. 2. Εισαγάγετε τις μπαταρίες. 3. Τοποθετήστε το κάλυμμα.

# **2.6 Χρήση του τηλεχειριστηρίου**

*Εικ. 5*

Για να χρησιμοποιήσετε το τηλεχειριστήριο, στρέψτε το προς την μπροστινή πλευρά του δέκτη σας. Το τηλεχειριστήριο υποστηρίζει εμβέλεια απόστασης 5 μέτρων από τον δέκτη, σε γωνία έως και 30 μοίρες περίπου.

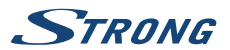

#### <span id="page-10-0"></span>**ΣΗΜΕΙΩΣΗ:** Η διαχείριση του δέκτη πρόκειται να είναι περιορισμένη ή και αδύνατη εάν παρεμβάλλονται εμπόδια μεταξύ του αισθητήρα σημάτων τηλεχειριστηρίου (στην εμπρόσθια όψη του δέκτη) και του τηλεχειριστηρίου. Το άμεσο ηλιακό φως ή ο πολύ έντονος φωτισμός μπορεί να μειώσουν ή να προκαλέσουν διαταραχές στη λήψη των σημάτων του τηλεχειριστηρίου.

# **3.0 ΣΎΝΔΕΣΗ**

# **3.1 Σύνδεση σε επίγεια κεραία**

### *Εικ. 6*

Για τη λήψη ραδιοτηλεοπτικών σημάτων, η επίγεια εσωτερική ή εξωτερική κεραία σας πρέπει να είναι συνδεδεμένη στην υποδοχή ANT IN που βρίσκεται στην πίσω πλευρά του δέκτη. Χρησιμοποιήστε ένα κατάλληλο θωρακισμένο καλώδιο καθώς και τους κατάλληλους συνδέσμους.

**ΣΗΜΕΙΩΣΗ:** Εάν το σήμα στην τοποθεσία σας είναι πολύ αδύναμο και δεν επιτρέπει την ορθή λήψη σήματος με τη χρήση εσωτερικής κεραίας, συνιστούμε να χρησιμοποιήσετε εξωτερική κεραία η οποία θα είναι στραμμένη προς τον σταθμό μετάδοσης σήματος. Για περισσότερες πληροφορίες, απευθυνθείτε στον τοπικό σας αντιπρόσωπο. Εάν χρησιμοποιείτε κεραία με ενεργή λειτουργία και ενσωματωμένο ενισχυτή κεραίας, ενεργοποιήστε *ON* την κεραία στο μενού *Τροφοδοσία της κεραίας*.

# **3.2 Σύνδεση στην τηλεόραση με καλώδιο HDMI**

*Εικ. 6*

Η συσκευή τηλεόρασης συνδέεται στον δέκτη με τη χρήση καλωδίου HDMI καλής ποιότητας. Η σύνδεση αυτή προσφέρει την υψηλότερη δυνατή ποιότητα εικόνας.

# **3.3 Σύνδεση στην τηλεόραση με καλώδιο SCART**

#### *Εικ. 6*

Ο δέκτης σας διαθέτει, επίσης, υποδοχή SCART. Μέσω αυτής, η συσκευή τηλεόρασης μπορεί εναλλακτικά να συνδεθεί στον δέκτη με ένα καλής ποιότητας καλώδιο SCART.

# **3.4 Σύνδεση συσκευής αποθήκευσης USB**

#### *Εικ. 6*

Η θύρα αυτή μπορεί να χρησιμοποιηθεί για συσκευές αποθήκευσης USB, όπως USB stick ή σκληρούς δίσκους USB με μέγιστο ρεύμα αιχμής 500 mA. Συνιστάται η χρήση συσκευής αποθήκευσης USB με υποστήριξη έκδοσης 2.0 (ή νεότερης) για την αναπαραγωγή αρχείων βίντεο ή ταινιών HD.

<span id="page-11-0"></span>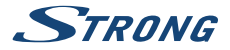

# **3.5 Σύνδεση στην υποδοχή Ethernet για τροφοδοσίες RSS και δελτία καιρού**

*Εικ. 7*

Για να χρησιμοποιήσετε τη συγκεκριμένη επιλογή, ο δέκτης σας πρέπει να συνδεθεί στον δρομολογητή σας (router). Συνδέστε τον σύνδεσμο Ethernet (RJ-45) με το καλώδιο κατηγορίας 5 (CAT5E) (ή ανώτερης κατηγορίας) στον δρομολογητή σας.

# **3.6 Σύνδεση στην κύρια ηλεκτρική παροχή**

*Εικ. 7*

Μόλις ολοκληρωθούν όλες οι συνδέσεις, μπορείτε να συνδέσετε τον ψηφιακό σας δέκτη στην πρίζα ρεύματος.

# **3.7 Επέκταση συνδέσεων για τις συσκευές οικιακής ψυχαγωγίας**

*Εικ. 8*

#### **Σύνδεση σε ψηφιακό ενισχυτή ήχου και τηλεόραση με HDMI**

Συνδέοντας τον δέκτη σας σε έναν ψηφιακό ενισχυτή ή σε ένα σύστημα οικιακής ψυχαγωγίας (home cinema) που διαθέτει σύνδεση HDMI, θα μπορείτε να απολαύσετε την καλύτερη δυνατή ποιότητα πολυκαναλικού ήχου (ανάλογα με τη ραδιοτηλεοπτική μετάδοση). Συνδέστε την έξοδο HDMI της μονάδας σε μια είσοδο του ενισχυτή και, στη συνέχεια, συνδέστε την έξοδο HDMI του ενισχυτή στη συσκευή τηλεόρασης. Επιλέξτε τη σωστή είσοδο στον ενισχυτή σας για την παρακολούθηση και την ακρόαση προγραμμάτων.

# **4.0 ΞΕΚΙΝΏΝΤΑΣ ΓΙΑ ΠΡΏΤΗ ΦΟΡΆ**

Όταν χρησιμοποιήσετε για πρώτη φορά τον δέκτη σας, θα εμφανιστεί το μενού *Υποδοχή*. Σε αυτό το μενού, πρέπει να επιλέξετε τις πρώτες σημαντικές ρυθμίσεις, όπως την «Περιοχή», στην οποία χρησιμοποιείται ο δέκτης, την «Γλώσσα» που θέλετε να χρησιμοποιήσετε στο μενού και εάν χρησιμοποιείτε ενεργή κεραία που χρειάζεται «Τροφοδοσία Κεραίας» για να λειτουργήσει. Χρησιμοποιήστε το  $\blacklozenge$  για επιλογή και  $\blacktriangle$   $\blacktriangledown$  για να μετακινήσετε τον φωτεινό δείκτη στο επόμενο στοιχείο του μενού. Μόλις κάνετε αυτές τις επιλογές, επιλέξτε «Αναζήτηση» και πατήστε το πλήκτρο **OK** για να ξεκινήσει η σάρωση.

Διατίθενται οι ακόλουθες ρυθμίσεις:

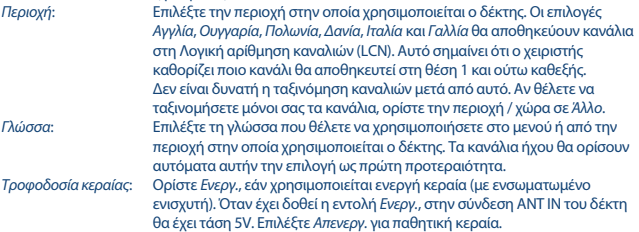

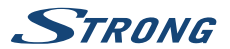

<span id="page-12-0"></span>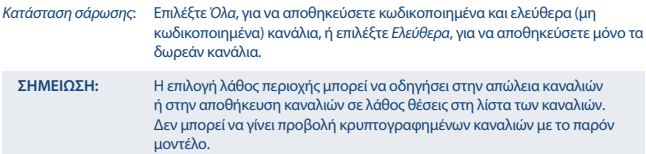

Ο δέκτης θα αναζητήσει όλα τα διαθέσιμα κανάλια. Όταν η σάρωση ολοκληρωθεί, ο δέκτης μεταβαίνει στη λειτουργία προβολής. Πλέον, μπορείτε να παρακολουθήσετε τα αγαπημένα σας τηλεοπτικά κανάλια. Εάν λάβετε το μήνυμα «Δεν εντοπίστηκε κανένα κανάλι», τότε ελέγξτε ξανά την κεραία, το ομοαξονικό καλώδιο, την υποδοχή και, στο μενού, το κατά πόσον έχετε λήψη. Όταν όλα τα ανωτέρω έχουν ελεγχθεί, κάντε επαναφορά της μονάδας και ακολουθήστε ξανά τον οδηγό εγκατάστασης, όπως αναφέρεται παρακάτω.

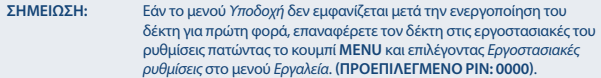

# **5.0 ΣΎΝΤΟΜΟΣ ΟΔΗΓΟΣ ΧΡΉΣΗΣ ΤΟΥ ΔΈΚΤΗ ΣΑΣ**

Εμείς, στη STRONG, κατανοούμε ότι ανυπομονείτε να απολαύσετε τον νέο σας επίγειο ψηφιακό δέκτη υψηλής ευκρίνειας. Ο ακόλουθος σύντομος οδηγός θα σας βοηθήσει να εξοικειωθείτε με τη βασική λειτουργία της συσκευής. Ωστόσο, σας συνιστούμε να διαβάσετε ολόκληρο το εγχειρίδιο χρήσης προκειμένου να λάβετε την καλύτερη δυνατή απόδοση από τον δέκτη σας.

Για να ενεργοποιήσετε (ΟΝ) τον δέκτη σας ή για να τον θέσετε σε Κατάσταση Αναμονής, πατήστε το κουμπί q στο τηλεχειριστήριο.

Επιλέξτε το επιθυμητό κανάλι με το κουμπί ▲ ▼. Εναλλακτικά, μπορείτε να εισανάνετε τον αριθμό του καναλιού με τα κουμπιά **0~9** στο τηλεχειριστήριο ή να πατήσετε **OK** στη λειτουργία προβολής για να εμφανιστεί ή λίστα καναλιών. Η ένταση του ήχου μπορεί να ρυθμιστεί με το κουμπί  $\blacktriangleleft$ .

# **6.0 ΛΕΙΤΟΥΡΓΊΑ**

Ο νέος σας δέκτης διαθέτει πολλές δυνατότητες, χάρη στις οποίες η παρακολούθηση ενός τηλεοπτικού προγράμματος γίνεται μια πραγματικά απολαυστική εμπειρία. Η παρούσα παράγραφος περιγράφει τις δυνατότητες αυτές. Διαβάστε επίσης το κεφάλαιο **7.0** προκειμένου να εξοικειωθείτε με το μενού του δέκτη σας.

# **6.1 Αλλαγή καναλιών**

Οι τρόποι με τους οποίους μπορείτε να αλλάξετε κανάλια με τον νέο σας δέκτη, είναι οι εξής: Με απευθείας πρόσβαση, χρησιμοποιώντας τα κουμπιά **0~9**. Με τη λίστα καναλιών, πατώντας τα κουμπιά **OK** και ▲ ▼. Πατώντας τα κουμπιά  $\blacktriangle \blacktriangledown$ .

<span id="page-13-0"></span>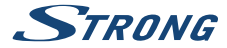

### **6.1.1 Απευθείας πρόσβαση μέσω των κουμπιών 0~9**

Για να αποκτήστε απευθείας πρόσβαση σε ένα συγκεκριμένο κανάλι, απλώς εισαγάγετε τον αριθμό του με τα κουμπιά **0~9** που βρίσκονται στο τηλεχειριστήριο. Οι αριθμοί των καναλιών μπορούν να είναι έως και τετραψήφιοι. Μπορείτε, φυσικά, να εισαγάγετε αριθμό με λιγότερα από τέσσερα ψηφία. Απλώς περιμένετε μερικά δευτερόλεπτα και ο δέκτης θα μεταβεί στο επιλεγμένο κανάλι ή πατήστε **OK** αμέσως μετά την επιλογή του αριθμού του καναλιού.

### **6.1.2 Λίστα TV**

Πατήστε **OK** στη λειτουργία προβολής για την εμφάνιση της *λίστας TV*. Χρησιμοποιήστε το κουμπί p q στη λίστα καναλιών για να επισημάνετε το κανάλι που επιθυμείτε και πατήστε **OK** μία φορά για να επιλέξετε το κανάλι που έχει επισημανθεί. Πατήστε ξανά **OK** για να αποχωρήσετε από τη λειτουργία λίστας καναλιών.

ΣΗΜΕΙΩΣΗ: Χρησιμοποιήστε τα κουμπιά < ▶ για εναλλαγή μεταξύ της λίστας *Όλα τα Κανάλια* και των λιστών αγαπημένων ή πατήστε **FAV** στη λειτουργία προβολής για την εμφάνιση της λίστας των διαθέσιμων λιστών αγαπημένων.

### **6.1.3 Χρησιμοποιώντας τα κουμπιά ▲ ▼**

Το κουμπί p αλλάζει στο επόμενο κανάλι. Το κουμπί ▼ αλλάζει στο προηγούμενο κανάλι.

### **6.2 Πλαίσιο Πληροφοριών**

Ενώ παρακολουθείτε τηλεόραση, μπορείτε να πατήσετε το κουμπί **INFO** οποιαδήποτε στιγμή για να έχετε πρόσβαση σε πληροφορίες σχετικά με το τρέχον κανάλι και συμβάν\*. Πατήστε **INFO** δύο φόρες για τεχνικές πληροφορίες, επίπεδο και ποιότητα σήματος.

\*Οι πληροφορίες σχετικά με ένα συμβάν εμφανίζονται εφόσον είναι διαθέσιμες. Η διαθεσιμότητα εξαρτάται από τη ραδιοτηλεοπτική μετάδοση.

# **6.3 Επιλογή της γλώσσας ήχου**

Ορισμένα κανάλια υποστηρίζουν την επιλογή μορφών και/ή γλωσσών ήχου. Για να επιλέξετε άλλη ροή ήχου, πατήστε **AUDIO** στη λειτουργία προβολής. Θα εμφανιστεί μια λίστα με τις διαθέσιμες ροές ήχου. Χρησιμοποιήστε τα κουμπιά p q για να επιλέξετε μια ροή και επιβεβαιώστε με **OK**. Υπάρχει η δυνατότητα επιλογής του καναλιού ήχου, όπως στερεοφωνικό, μίξη, αριστερό και δεξιό κανάλι με τα κουμπιά **4**.

# **6.4 Teletext**

Ο δέκτης περιλαμβάνει Teletext με πλήρεις λειτουργίες. Για πρόσβαση στο Teletext, πατήστε **TEXT** στη λειτουργία προβολής και χρησιμοποιήστε τα κουμπιά **0~9** για να εισαγάγετε τον αριθμό της σελίδας που επιθυμείτε να εμφανιστεί. Χρησιμοποιήστε τα κουμπιά ▲ ▼ για να επιλέξετε την επόμενη ή προηγούμενη σελίδα και τα κουμπιά  $\blacklozenge$  για να επιλέξετε υποσελίδες. Πατήστε  $\boxdot$  ή **TEXT** για να επιστρέψετε στη λειτουργία προβολής.

# **6.5 Υπότιτλοι**

Ορισμένα κανάλια υποστηρίζουν την επιλογή γλωσσών υποτίτλων. Πατήστε **SUB** στη λειτουργία προβολής για την εμφάνιση της λίστας με τις διαθέσιμες γλώσσες υποτίτλων. Επιλέξτε τον υπότιτλο

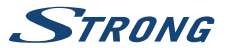

<span id="page-14-0"></span>που επιθυμείτε με τα κουμπιά ▲ ▼ και πατήστε **ΟΚ** για επιβεβαίωση. Πατήστε □ για αποχώρηση χωρίς την πραγματοποίηση αλλαγών.\*

\*Η διαθεσιμότητα των υποτίτλων για Ψηφιακή Τηλεοπτική Μετάδοση (DVB)/άτομα με προβλήματα ακοής εξαρτάται από τη ραδιοτηλεοπτική μετάδοση. Εάν δεν υπάρχουν υπότιτλοι, μπορούν να ενεργοποιηθούν μέσω του Teletext.

# **6.6 Ηλεκτρονικός Οδηγός Προγράμματος (EPG)**

Ο Ηλεκτρονικός Οδηγός Προγράμματος αποτελεί μια πολύ χρήσιμη λειτουργία, που δίνει τη δυνατότητα προβολής χρονοδιαγραμμάτων συμβάντων και πληροφοριών των προγραμμάτων, καθώς και τη δυνατότητα επισήμανσης συμβάντων/ταινιών για ενεργοποίηση του δέκτη. Για πρόσβαση στο EPG, πατήστε EPG στη λειτουργία προβολής. Χρησιμοποιήστε τα κουμπιά ▲ ▼ για να επιλέξετε ένα κανάλι και τα κουμπιά ◀ ▶ για να επιλέξετε ένα συμβάν. Πατήστε **ΟΚ** για την προβολή αναλυτικών πληροφοριών του επιλεχθέντος συμβάντος. Χρησιμοποιήστε το κουμπί 9 για έξοδο από την οθόνη των αναλυτικών πληροφοριών. Πατήστε το πλήκτρο **ΚΟΚΚΙΝΟ**, για εμφάνιση και επιλογή άλλης ημέρας ή ώρας. Πατήστε το **ΠΡΑΣΙΝΟ** κουμπί για να ορίσετε χρονοδιακόπτη για ένα επιλεγμένο συμβάν. Ανατρέξτε στην ενότητα **7.3.5** για πληροφορίες σχετικά με τη λειτουργία του χρονοδιακόπτη.

**ΣΗΜΕΙΩΣΗ:** Η διαθεσιμότητα των δεδομένων του EPG εξαρτάται από τη ραδιοτηλεοπτική μετάδοση.

### **6.7 Εγγραφή, Χρονική Μετατόπιση και Διαμόρφωση**

Για να χρησιμοποιήσετε τις λειτουργίες αυτές, θα πρέπει να συνδέσετε την συσκευή USB για αποθήκευση προς την θήρα USB στο μπροστινό πάνελ. Για βέλτιστη απόδοση, ειδικά όσον αφορά περιεχόμενο HD, σας συνιστούμε να χρησιμοποιήσετε μονάδες σκληρών δίσκων USB 2.0 ή νεότερης έκδοσης. Αυτές οι μονάδες πρέπει να διαμορφώνονται σε μορφή FAT32, ειδάλλως η λειτουργία της Εγγραφής και της Χρονικής Μετατόπισης δεν πρόκειται να εκτελεστεί.

### **6.7.1 Άμεση εγγραφή**

Για την άμεση εγγραφή ενός προγράμματος, πατήστε <sup>6</sup> για να ξεκινήσετε την εγγραφή και **3** για τη διακοπή της. Κατά τη διάρκεια της εγγραφής, υπάρχει η δυνατότητα να πατήσετε τα κουμπιά  $\blacktriangle$   $\blacktriangledown$ ή **OK** και p q για να μεταβείτε σε άλλο κανάλι στον ίδιο μόνο αναμεταδότη (συχνότητα). Υπάρχει επίσης η δυνατότητα να χρησιμοποιήσετε τα κουμπιά **0~9**.

### **6.7.2 Χρονική Μετατόπιση**

Εάν επιθυμείτε να χρησιμοποιήσετε τη λειτουργία της Χρονικής Μετατόπισης, το μόνο που χρειάζεται είναι να πατήσετε 2 στη λειτουργία προβολής. Για συνέχιση του περιεχόμενου που έχει χρονικά μετατοπιστεί, πατήστε ▶ ή ξανά 11. Κατά τη διάρκεια της αναπαραγωγής μπορείτε να χρησιμοποιήσετε τα κουμπιά 4 **+ b** ή 11. Για να διακόψετε τη λειτουργία της Χρονικής Μετατόπισης, πατήστε 3 και η αναπαραγωγή θα μεταπηδήσει στον πραγματικό χρόνο του σήματος. Η λειτουργία θα εξακολουθεί να εκτελείται στο παρασκήνιο και εφόσον δεν μεταβείτε σε άλλο κανάλι, είναι δυνατόν να μεταπηδήσετε ξανά στην αρχή πατώντας ξανά το κουμπί 11. Επίσης, με τα κουμπιά  $\blacktriangleleft$ μπορείτε να μεταπηδήσετε χρονικά κατά τη διάρκεια της λειτουργίας της Χρονικής Μετατόπισης. Εάν αλλάξετε κανάλι, το χρονικά μετατοπισμένο περιεχόμενο θα είναι προσβάσιμο μόνο από το νέο επιλεγμένο κανάλι.

<span id="page-15-0"></span>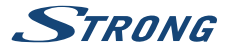

### **6.7.3 Εγγραφή με χρονοδιακόπτη**

Υπάρχουν δύο τρόποι για να ρυθμίσετε τον χρονοδιακόπτη:

#### **Προγραμματισμός χρονοδιακόπτη για εγγραφή μέσω EPG**

Ο πιο εύκολος τρόπος εγγραφής ενός συμβάντος είναι μέσω του EPG. Πατήστε το κουμπί **EPG** για να ανοίξετε το EPG. Στη συνέχεια, χρησιμοποιήστε τα κουμπιά ▲ ▼ για να επιλέξετε ένα κανάλι. Έπειτα, πατήστε < ▶ και χρησιμοποιήστε τα κουμπιά ▲ ▼ νια να επιλέξετε ένα συμβάν Μπορείτε να κάνετε κράτηση ενός χρονοδιακόπτη εγγραφής πατώντας το πλήκτρο **ΠΡΑΣΙΝΟ** για να ορίσετε χρονόμετρο για ένα επιλεγμένο συμβάν.

#### **Προγραμματισμός χρονοδιακόπτη για εγγραφή μέσω μενού Χρονοδιακόπτη**

Πατήστε το πλήκτρο **MENU** του τηλεχειριστηρίου σε κατάσταση προβολής. Επιλέξτε στο μενού *Ρύθμιση συστήματος* επιλογή *Χρονοδιακόπτης*. Με τον τρόπο αυτό μπορείτε να προγραμματίσετε 8 χρονοδιακόπτες. Για περισσότερες πληροφορίες σχετικά με το μενού αυτό, δείτε κεφάλαιο **7.3.5 Χρονοδιακόπτης** στις Οδηγίες Χρήσης.

### **6.7.4 Αναπαραγωγή**

Αφού πραγματοποιηθεί μια εγγραφή, στην εξωτερική σας συσκευή αποθήκευσης USB θα έχει δημιουργηθεί ο νέος φάκελος *ALIDVRS2*. Πατήστε το πλήκτρο **MENU** και επιλέξτε *Αναπαραγωγή πολυμέσων*.

Στο μενού *Αναπαραγωγή πολυμέσων* υποστηρίζονται οι εξής λειτουργίες:

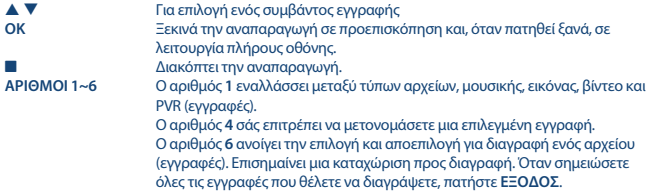

# **7.0 ΚΎΡΙΟ ΜΕΝΟΎ**

Το κύριο μενού παρέχει πρόσβαση στις λειτουργίες *Εγκατάσταση, Κανάλια, Ρυθμίσεις συστήματος, Πολυμέσα* και *Δίκτυο*. Για πρόσβαση στο κύριο μενού, πατήστε **ΜΕΝΟΥ** στη λειτουργία προβολής. Σε όλο το κύριο μενού, το κουμπί **MENU** μπορεί να χρησιμοποιηθεί για την επιστροφή σε προηγούμενη οθόνη και το κουμπί <sup>γ</sup> νια έξοδο.

### **7.1 Εγκατάσταση των καναλιών**

Χρησιμοποιήστε τα κουμπιά **← ▶** για να επιλέξετε το στοιχείο κυρίου μενού *Εγκατάσταση*. Χρησιμοποιήστε τα κουμπιά p q για να επισημάνετε το υπομενού που επιθυμείτε και πατήστε **OK** για επιλογή.

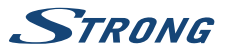

### <span id="page-16-0"></span>**7.1.1 Χειροκίνητη Αναζήτηση**

Το συγκεκριμένο μενού σάς επιτρέπει να αναζητήσετε κανάλια σε συγκεκριμένη Συχνότητα ή Αριθμό καναλιού.

Χρησιμοποιήστε τα κουμπιά p q για να επιλέξετε τη *Λειτουργία Σάρωσης* και επιλέξτε *Ελεύθερα*, για να εγκατασταθούν μόνο τα ελεύθερης πρόσβασης κανάλια, ή *Με κανάλι* δίνει την δυνατότητα της επιλογής συγκεκριμένων βημάτων ή της επιλογής *Με συχνότητα* για την εισαγωγή συγκεκριμένων συχνοτήτων.

Χρησιμοποιήστε τα κουμπιά p q για να επιλέξετε *Αρ. Καναλιού* και επιλέξτε τον αριθμό καναλιού της συχνότητας που επιθυμείτε να αναζητήσετε. Πατήστε **OK** για να ανοίξετε μια λίστα για γρηγορότερη επιλογή.

### **7.1.2 Αυτόματη Αναζήτηση**

Το συγκεκριμένου μενού δίνει τη δυνατότητα για αυτόματη αναζήτηση καναλιών από όλες τις διαθέσιμες συχνότητες της περιοχής που έχει επιλεχθεί. Λάβετε υπόψη ότι όλα τα προηγούμενα εγκατεστημένα κανάλια και λίστες αγαπημένων θα διαγραφούν. Τα νέα κανάλια που θα εντοπιστούν θα εγκατασταθούν στη λίστα καναλιών. Στη συνέχεια, μπορείτε να δημιουργήσετε μια νέα λίστα αγαπημένων, εάν το επιθυμείτε.

Η επιλογή *Μόνο T2 σήμα* είναι για επιλογή μεταξύ *Не* DVB-T+T2 ή *Ναι* μόνο τον τύπο διαμόρφωσης DVB-T2. Όταν έχετε αμφιβολίες, επιλέξτε *Όχι*.

Επισημάνετε την επιλογή *Αναζήτηση* και πατήστε **OK** για να ξεκινήσει η σάρωση.

### **7.1.3 Χώρα**

Εδώ μπορείτε να επιλέξετε άλλη περιοχή στην οποία ο δέκτης χρησιμοποιείται πριν από την εκτέλεση μιας νέας διαδικασίας αυτόματης σάρωσης. Οι επιλογές *Αγγλία*, *Ουγγαρία*, *Πολωνία*, *Δανία*, *Ιταλία* και *Γαλλία* θα αποθηκεύσουν κανάλια σε λογική αρίθμηση καναλιών (LCN). Αυτό σημαίνει ότι ο χειριστής καθορίζει ποιο κανάλι θα αποθηκευτεί στη θέση 1 και ούτω καθεξής. Δεν είναι δυνατή η ταξινόμηση καναλιών μετά. Εάν θέλετε να ταξινομήσετε μόνοι σας τα κανάλια, ορίστε την περιοχή/ χώρα σε *Άλλο*. Πατήστε  $\Box$  για έξοδο

### **7.1.4 Τροφοδοσία κεραίας**

Εάν χρησιμοποιείτε ενεργή κεραία (με ενσωματωμένο ενισχυτή), ενεργοποιήστε την *Τροφοδοσία κεραίας* με το *On*. Αυτό θα παρέχει τάση 5V στην υποδοχή ANT IN στην κεραία μέσω του ομοαξονικού καλωδίου. Εάν χρησιμοποιείτε παθητική κεραία (χωρίς ενσωματωμένο ενισχυτή), επιλέξτε το *Off*.

### **7.1.5 Κατάσταση σάρωσης**

Χρησιμοποιήστε το p q για να επιλέξετε *Κατάσταση Σάρωσης* και επιλέξτε μεταξύ *Ελεύθερα*, το οποίο θα εγκαταστήσει μόνο δωρεάν κανάλια ή *Όλα*. Αυτό σημαίνει ότι τα κανάλια που είναι ελεύθερα (μη κωδικοποιημένα) ή κωδικοποιημένα θα αναζητηθούν και θα αποθηκευτούν. Λάβετε υπόψη ότι ο δέκτης μπορεί να εμφανίσει μόνο ελεύθερα (μη κωδικοποιημένα) κανάλια.

# **7.2 Επεξεργασία καναλιών**

Χρησιμοποιήστε τα κουμπιά **← ▶** για να επιλέξετε *Κανάλια* στο κύριο μενού. Χρησιμοποιήστε τα κουμπιά p q για να επισημάνετε το υπομενού που επιθυμείτε και πατήστε **OK** για επιλογή.

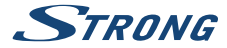

### **7.2.1 Διαχειριστής Τηλεόρασης**

Το συγκεκριμένο μενού δίνει τη δυνατότητα να δημιουργήσετε λίστες αγαπημένων, να μετακινήσετε κανάλια κατά σειρά, να κλειδώσετε κανάλια με προστασία PIN και να διαγράψετε κανάλια από τη λίστα TV.

### **7.2.1.1 Προσθήκη καναλιών σε λίστες αγαπημένων**

Τα κανάλια *TV list* μπορούν να προστεθούν σε έως και 8 διαφορετικές αγαπημένες ομάδες καναλιών. Για να δημιουργήσετε *Λίστα Αγαπημένων*, πατήστε **FAV** στο τηλεχειριστήριο και το *FAV* θα επιλεχθεί. Χρησιμοποιήστε το ▲ ▼ για να επιλέξετε το κανάλι που θέλετε να προσθέσετε σε μια ομάδα αγαπημένων καναλιών. Όταν ο φωτισμένος δείκτης βρίσκεται πάνω στο κανάλι που επιλέξατε, πατήστε **OK**. Θα ανοίξει μια νέα οθόνη επιλογής με 8 ομάδες αγαπημένων καναλιών (FAV), απλώς επιλέξτε και πατήστε **OK** για προσθήκη ή κατάργηση σε/ από τις επιλεγμένες ομάδες. Πατήστε ΓΣ για έξοδο και επανάληψη για ένα άλλο κανάλι για προσθήκη στις αγαπημένες σας ομάδες καναλιών.

### **7.2.1.2 Μετακίνηση καναλιών στη λίστα καναλιών**

Ο δέκτης διαθέτει μια λειτουργία για να εγκαθιστά τα κανάλια που εντοπίζει σε σειρά Λογικής Αρίθμησης Καναλιών (LCN). Αυτό σημαίνει ότι οι αριθμοί των καναλιών καθορίζονται από τον χειριστή και, με αυτόν τον τρόπο, ταξινομούνται αυτόματα στην κύρια λίστα καναλιών. Η ταξινόμηση στην κύρια λίστα είναι δυνατή, αλλά ο αριθμός καναλιού παραμένει συνδεδεμένος με το όνομα του καναλιού.

Η συγκεκριμένη λειτουργία είναι αυτόματα ενεργή εάν έχει επιλεχθεί στον οδηγό εγκατάστασης για πρώτη φορά εντός της περιοχής *Ιταλία* ή *Γαλλία*. Εάν επιθυμείτε να ταξινομήσετε τα κανάλια όπως παρακάτω, επαναφέρετε τον δέκτη στις εργοστασιακές ρυθμίσεις και εγκαταστήστε τα κανάλια πάλι εντός μιας άλλης περιοχής. Βλ. κεφάλαιο **7.1.3** στο παρόν εγχειρίδιο.

Ταξινομήστε τη σειρά των καναλιών από την κύρια λίστα καναλιών. Επιλέξτε την επιλογή *Μετακίνηση*, για να πατήσετε το πλήκτρο **ΚΙΤΡΙΝΟ**.

Χρησιμοποιήστε το p q για να επιλέξετε το κανάλι που θέλετε να μετακινήσετε, πατήστε **OK**. Χρησιμοποιήστε το p q για να επιλέξετε τη νέα θέση του καναλιού που θέλετε να μετακινήσετε και πατήστε **OK** για επιβεβαίωση. Αυτό μπορεί να γίνει με περισσότερα κανάλια έως ότου είστε ικανοποιημένοι με την ταξινόμηση. Για να αποθηκεύσετε τη νέα διάταξη καναλιού, πατήστε το κουμπί και επιλέξτε *Ναι* για αποθήκευση.

### **7.2.1.3 Κλείδωμα καναλιών**

Επιλέξτε *Κλείδωμα* για το πάτημα του πλήκτρου **RED** και πατήστε **OK**. Χρησιμοποιήστε τα κουμπιά p q για να επιλέξετε ένα κανάλι που επιθυμείτε να έχει προστασία. Όταν το πλαίσιο επισήμανσης βρίσκεται στο κανάλι που επιθυμείτε, πατήστε **OK**. Εάν επιθυμείτε να αφαιρέσετε ένα κανάλι από τη συγκεκριμένη λίστα, απλά και επιλέξτε το συγκεκριμένο κανάλι και, στη συνέχεια, πατήστε **OK** για την κατάργηση της επιλογής.

### **7.2.1.4 Διαγραφή καναλιών**

Διαγράψτε οριστικά ένα κανάλι ή κανάλια από την κύρια λίστα καναλιών (έως ότου πραγματοποιήσετε μια νέα αναζήτηση). Επιλέξτε *Επεξεργασία*, και μετά *Διαγραφή*. Χρησιμοποιήστε τα κουμπιά p q για να επιλέξετε το κανάλι που επιθυμείτε να διαγράψετε. Όταν το πλαίσιο της επισήμανσης βρίσκεται σε αυτό το κανάλι, πατήστε **OK**. Στη δεξιά πλευρά θα εμφανιστεί η επιλογή για διαγραφή από τη λίστα καναλιών. Όταν είστε έτοιμοι, πατήστε  $\Omega$  και επιβεβαιώσετε.

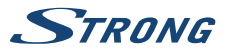

### <span id="page-18-0"></span>**7.2.2 Διαχείριση λίστας ραδιοφωνικών καναλιών**

Δημιουργήστε λίστες αγαπημένων, μετακινήστε κανάλια κατά σειρά, κλειδώστε κανάλια με προστασία PIN και διαγράψτε κανάλια από τη λίστα ραδιοφώνου. Οι λειτουργίες του χειρισμού είναι ίδιες με αυτές της επιλογής *Κατάλογος με τηλεοπτικά κανάλια*, όπως περιγράφεται ανωτέρω. Η μόνη διαφορά είναι ότι στο μενού *Διαχειριστής Ραδιοφώνου* δεν υπάρχει καμία πληροφορία βίντεο, οπότε στην οθόνη προεπισκόπησης θα εμφανίζεται πάντα το φόντο του ραδιοφώνου.

# **7.3 Ρυθμίσεις**

Χρησιμοποιήστε το ▲ ▼ για επιλογή των *Ρυθμίσεων Συστήματος* στο βασικό μενού. Χρησιμοποιήστε τα κουμπιά p q για να επισημάνετε το υπομενού που επιθυμείτε και πατήστε **OK** για επιλογή.

### **7.3.1 Γλώσσα**

Το συγκεκριμένο μενού σάς δίνει τη δυνατότητα να ρυθμίσετε τις προτιμήσεις γλώσσας. *Γλώσσα εμφάνισης στην οθόνη*:

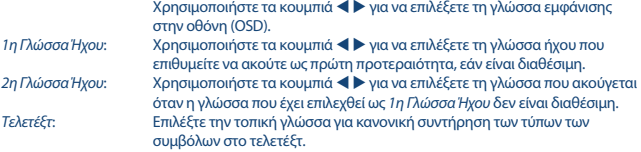

### **7.3.2 Τηλεοπτικό σύστημα**

Χρησιμοποιήστε το συγκεκριμένο μενού για να αντιστοιχήσετε τον δέκτη με τη συσκευή τηλεόρασης και/ή το σύστημα οικιακής ψυχαγωγίας.

Διατίθενται οι ακόλουθες ρυθμίσεις:

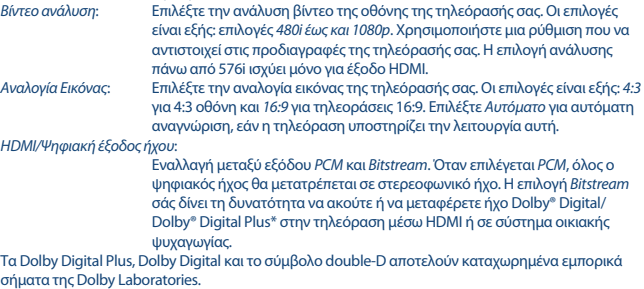

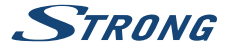

### **7.3.3 Ρυθμίσεις οθόνης**

Αυτό το μενού σας επιτρέπει να αλλάξετε τη φωτεινότητα, την αντίθεση, τον κορεσμό, την απόχρωση και την ευκρίνεια κατά την προβολή βίντεο στην οθόνη της τηλεόρασης.

### **7.3.4 Ρυθμίσεις Ώρας**

Εδώ μπορείτε να ρυθμίσετε τη ζώνη ώρας για το ρολόι/ώρα στο μενού και στο σύστημα. Χρησιμοποιήστε τα κουμπιά ▲ ▼ για να μετακινήσετε το πλαίσιο επισήμανσης στη ρύθμιση που επιθυμείτε. Οι τιμές μπορούν να αλλάξουν με τα κουμπιά  $\blacktriangleleft$  **με π**ατήστε  $\Box$  για έξοδο.

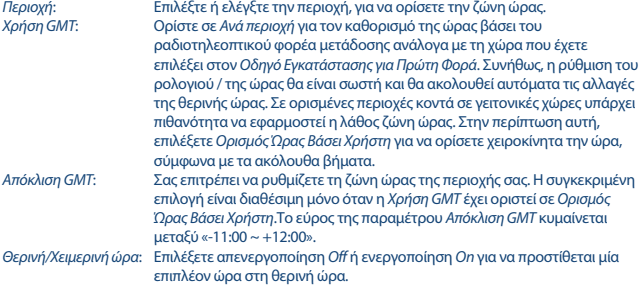

### **7.3.5 Χρονοδιακόπτες**

Το συγκεκριμένο μενού σάς επιτρέπει να ορίσετε έως 8 χρονικά προσδιορισμένα συμβάντα για την αφύπνιση του δέκτη.

Χρησιμοποιήστε τα κουμπιά p q για να επιλέξετε *Χρονοδιακόπτης* από το μενού *Ρυθμίσεις* και πατήστε **OK** για να μεταβείτε στο μενού.

Ο δέκτης θα εμφανίσει μια λίστα με 10 χρονοδιακόπτες με τις αντίστοιχες καταστάσεις τους. Επιλέξτε τον χρονοδιακόπτη που επιθυμείτε να ορίσετε ή να αλλάξετε χρησιμοποιώντας τα κουμπιά  $\blacktriangle$   $\blacktriangledown$  και πατήστε **OK** για να προχωρήσετε.

Τώρα, εμφανίζεται το μενού ρύθμισης του χρονοδιακόπτη.

Διατίθενται οι ακόλουθες ρυθμίσεις:

*Λειτουργία του χρονοδιακόπτη*:

Επιλέξτε μεταξύ των ακόλουθων Χρονοδιακοπτών *Μία φορά*, *Δευτέρα ~ Παρασκευή*, *Καθημερινά* και *Εβδομαδιαία* ή επιλέξτε απενεργοποίηση *Off* και, στη συνέχεια, ο Χρονοδιακόπτης θα εκτελέσει το προγραμματισμένο συμβάν.

*Υπηρεσία χρονοδιακόπτη*:

Επιλέξτε *Κράτηση* για την αφύπνιση του δέκτη και τη μετάβαση στο επιλεγμένο κανάλι. Επιλέξτε *Εγγραφή* για την έναρξη εγγραφής από το επιλεγμένο συμβάν σε εξωτερικά συνδεδεμένη συσκευή USB.

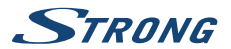

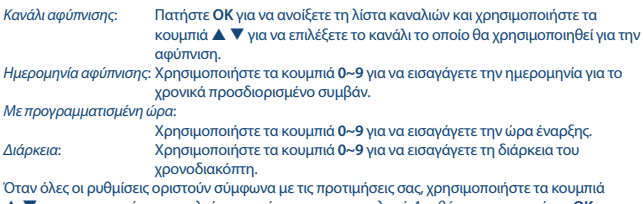

p q για να μετακινήσετε το πλαίσιο επισήμανσης στην επιλογή *Αποθήκευση* και πατήστε **OK** για επιβεβαίωση. Για έξοδο από τον χρονοδιακόπτη χωρίς αποθήκευση των ρυθμίσεων πατήστε 9.

### **7.3.6 Γονικός Έλεγχος**

Το συγκεκριμένο μενού σάς επιτρέπει να προστατεύσετε το μενού εγκατάστασης και/ή τα κανάλια με έναν κωδικό PIN. Μπορείτε, επίσης, να δημιουργήσετε έναν νέο κωδικό PIN. Χρησιμοποιήστε τα κουμπιά p q για να επιλέξετε *Γονικός Έλεγχος* από το μενού *Ρυθμίσεις* και πατήστε **OK** για να προχωρήσετε. Θα σας ζητηθεί να εισαγάγετε τον κωδικό PIN. **(ΠΡΟΕΠΙΛΕΓΜΕΝΟ PIN: 0000)** *Κλείδωμα ανά βαθμολογία*:

Επιλέξτε μεταξύ: *Απεν.* χωρίς κλείδωμα, *Ηλικία 7*, *Ηλικία 12* και έως *18 ετών*. Τα κανάλια με γονική βαθμολογία πάνω από την επιλεγμένη ηλικία θα προστατεύονται με κωδικό PIN (εάν διατίθεται στην τοπική σας προβολή).

*Νέος κωδικός πρόσβασης*:

Εισάγετε το νέο σας κωδικό ΠΙΝ (4 ψηφία), τον οποίο επιθυμείτε να χρησιμοποιείτε.

(Εγγράψτε το.)

*Επιβεβαίωση κωδικού πρόσβασης*:

Εισαγάγετε ξανά το νέο σας PIN για επιβεβαίωση. Θα εμφανιστεί μήνυμα στην οθόνη όταν γίνει σωστή εισαγωγή. Πατήστε **OK** για να ολοκληρώσετε και να αποθηκεύσετε την αλλαγή.

### **7.3.7 Ρυθμίσεις του μενού της οθόνης**

Αυτό το μενού σας επιτρέπει να επιλέξετε μεγαλύτερο ή μικρότερο χρόνο για το banner που εμφανίζεται μετά την εναλλαγή των καναλιών.

Εάν θέλετε, μπορείτε επίσης να επιλέξετε κάποια διαφάνεια του μενού, ώστε να μπορείτε να παρακολουθείτε το τηλεοπτικό πρόγραμμα στο παρασκήνιο.

*Χρόνος αναμονής του μενού της οθόνης*:

Για να ορίσετε την ώρα μετά την οποία εξαφανίζονται τα μπάνερ και τα μηνύματα στην οθόνη. το εύρος τους είναι *1 ~ 10* δευτερόλεπτα.

*Διαφάνεια του μενού της οθόνης*:

Για να ορισθεί η διαφάνεια του μενού της οθόνης από *00 ~ 40%* με 10% βήματα.

<span id="page-21-0"></span>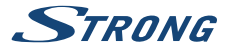

### **7.3.8 Ρυθμίσεις της ηχητικής περιγραφής**

*Υπηρεσία ηχητικής περιγραφής*:

АО. Ορίστε την επιλογή αυτή σε *Ενεργ.*, εάν επιθυμείτε να έχετε υποστήριξη της εγγραφής ήχου, που περιγράφει το περιεχόμενο της οθόνης. Είναι χρήσιμο για άτομα με προβλήματα όρασης.

*Χρήση του АО από προεπιλογή*:

Ορίστε αυτήν την επιλογή σε *Ενεργ.* εάν θέλετε πάντα να έχετε υποστήριξη AO εάν υπάρχει διαθέσιμη εγγραφή ήχου που περιγράφει το περιεχόμενο της οθόνης. Είναι χρήσιμο για άτομα με προβλήματα όρασης.

*Ένταση ήχου της ηχητικής περιγραφής*:

Επιλέξτε την ένταση του ήχου της ηχητικής εγγραφής με АО.

### **7.3.9 Λοιπά**

Εδώ θα βρείτε μερικές ειδικές επιλογές που μπορείτε να χρησιμοποιήσετε ή να αλλάξετε τιμές, εάν το επιθυμείτε.

Οι επιλογές είναι Τύπος καναλιού προς αναπαραγωγή, Ηχητική Σήμανση, Αυτόματη λειτουργία αναμονής και Χρόνος.

*Τύπος καναλιών προς αναπαραγωγή*:

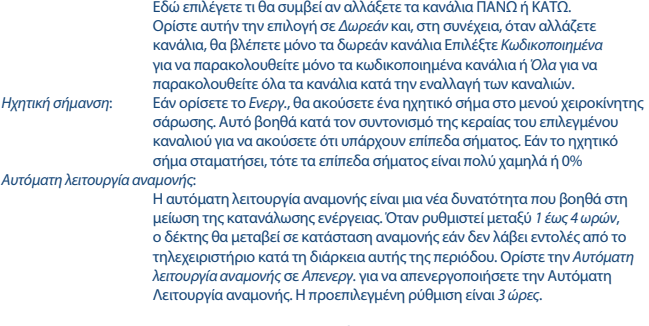

### **7.4 Συσκευή αναπαραγωγής πολυμέσων**

Το μενού *Αναπαραγωγή πολυμέσων* αποτελείται από τα εξής υπομενού: *Αναπαραγωγή πολυμέσων*, *Πληροφορίες για την συσκευή αποθήκευσης PVR* και *Ασφαλής κατάργηση της συσκευής USB*.

### **7.4.1 Μ Αναπαραγωγή πολυμέσων**

Η λειτουργία αυτή δίνει την δυνατότητα για αναπαραγωγή διαφόρων ειδών αρχείων από την συνδεδεμένη συσκευή αποθήκευσης USB.

Στο μενού *Αναπαραγωγή πολυμέσων*, χρησιμοποιήστε το πλήκτρο με τον αριθμό 1 του τηλεχειριστηρίου για να επιλέξετε μεταξύ *PVR* και πατήστε το **OK** για να εμφανιστούν οι πραγματοποιημένες από εσάς εγγραφές. Επιλέξτε *Βίντεο* και πατήστε **OK** για είσοδο σε αυτό το

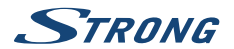

μενού για αναπαραγωγή όλων των τύπων βίντεο. Επιλέξτε *Μουσική* για αναπαραγωγή αρχείων, π.χ. MP3. Επιλέξτε *Εικόνα* για αναπαραγωγή των αγαπημένων σας φωτογραφιών σε μορφή JPG ή BMP. \* Σε αυτό το μενού *Αναπαραγωγή πολυμέσων* υπάρχουν πολλές λειτουργίες για αναπαραγωγή με τα πλήκτρα των ψηφίων **1 ~ 9** στο τηλεχειριστήριο. Αυτές οι λειτουργίες εμφανίζονται στο κάτω μέρος αυτού του μενού. Οι λειτουργίες αλλάζουν για κάθε άλλο επιλεγμένο στοιχείο ή επιλογή. Χρησιμοποιήστε τα κουμπιά όπως περιγράφεται παρακάτω, προκειμένου να επιλέξετε λειτουργίες κατά τη διάρκεια διαφορετικών τρόπων αναπαραγωγής.

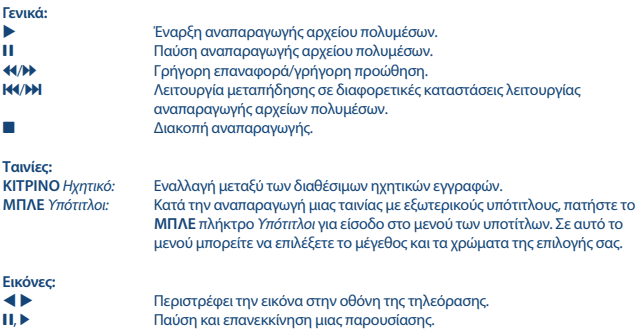

### **7.4.2 Εγκατάσταση Συσκευής Αποθήκευσης**

Αυτή η επιλογή εμφανίζει τις σχετικές πληροφορίες για τη συνδεδεμένη συσκευή USB. Σε αυτό το μενού, μπορείτε επίσης να μορφοποιήσετε τη συσκευή αποθήκευσης USB και να την αφαιρέσετε με ασφάλεια.

Επιλέξτε *Πληροφορίες για την συσκευή αποθήκευσης PVR* στο μενού *Αναπαραγωγή πολυμέσων* και πατήστε το πλήκτρο **OK** για να συνδεθείτε.

Τώρα θα δείτε όλες τις πληροφορίες, όπως τον ελεύθερο και τον χρησιμοποιημένο χώρο και το σύστημα αρχείων που χρησιμοποιείται.

Πατήστε το **ΜΠΛΕ** πλήκτρο *Ρύθμιση του DVR*, για να ανοίξετε την επιλογή με τις ρυθμίσεις για τις ψηφιακές εγγραφές βίντεο.

Επιλέξτε *Εγγραφή*, για να ενεργοποιήσετε μόνο την εγγραφή.

Η λειτουργία μετατόπισης χρόνου θα απενεργοποιηθεί και το **II** θα λειτουργεί μόνο ως πραγματική παύση.

Επιλέξτε *Χρονική μετατόπιση*, για να ενεργοποιήσετε μόνο την λειτουργία χρονικής μετατόπισης. Η λειτουργία Εγγραφή να απενεργοποιηθεί και θα εμφανιστεί το μήνυμα 4.

Επιλέξτε *Εγγραφή και χρονική μετατόπιση*, για να ενεργοποιήσετε και τις δύο λειτουργίες.

Πατήστε το **ΚΙΤΡΙΝΟ** πλήκτρο *Μορφοποίηση της συσκευής USB* , για να μορφοποιήσετε την συνδεδεμένη συσκευή USB.

Πατήστε για έξοδο από το συγκεκριμένο μενού.

<span id="page-23-0"></span>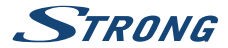

**ΠΑΡΑΤΉΡΗΣΗ:** ΔΕΝ είναι δυνατή η χρήση της συσκευής αποθήκευσης USB, που ήδη έχει μορφοποιηθεί σε NTFS.

\*Η STRONG δεν μπορεί να εγγυηθεί την αναπαραγωγή αρχείων παρόλο που εμφανίζονται οι επεκτάσεις, καθώς εξαρτάται από τον κωδικοποιητή-αποκωδικοποιητή, τον ρυθμό bit δεδομένων και την ανάλυση που χρησιμοποιείται (υποστηρίζονται όλες οι μορφές κωδικοποιητή-αποκωδικοποιητή MPEG).

# **7.5 Εργαλεία**

Το μενού *Εργαλεία* αποτελείται από τα ακόλουθα υπομενού: *Πληροφορίες*, *Εργοστασιακές ρυθμίσεις*, *Αναβάθμιση μέσω USB* και *Δίκτυο*. Συνδέστε πρώτα το CAT5E (ή και καλύτερο) καλώδιο προς την θήρα RJ-45 ETHERNET του δέκτη σας, ενώ το άλλο άκρο του καλωδίου προς τον δρομολογητή. Για να μπορέσετε να χρησιμοποιήσετε τις λειτουργίες διαδικτύου, πρέπει να ελέγξετε την ρύθμιση της σύνδεσης του διαδικτύου στο μενού *Ρύθμιση δικτύου.* Χρησιμοποιήστε το πλήκτρο ▲ ▼, για να σημειώσετε το επιλεγμένο μενού και πατήστε το **ΟΚ**, για είσοδο. Πατήστε το  $\Box$ , για έξοδο.

### **7.5.1 Πληροφορίες**

Αυτό το υπομενού εμφανίζει συγκεκριμένες πληροφορίες σχετικά με τον δέκτη, όπως την έκδοση υλικού και λογισμικού. Παρακαλώ, διατηρήστε την οθόνη *Πληροφορίες* όταν καλείτε την τηλεφωνική μας γραμμή υποστήριξης. Το άτομο που απαντά στην κλήση σας μπορεί να ζητήσει τις πληροφορίες που εμφανίζονται σε αυτήν την οθόνη.

### **7.5.2 Εργοστασιακές ρυθμίσεις**

Επαναφέρετε τον δέκτη στις εργοστασιακές προεπιλεγμένες ρυθμίσεις του. Μερικές φορές αυτό είναι χρήσιμο εάν η συσκευή αρχίσει ξαφνικά να λειτουργεί με απροσδόκητο τρόπο, για παράδειγμα μετά από διακοπή ρεύματος. Ανοίξτε το μενού και επιλέξτε *Εργοστασιακές ρυθμίσεις* από το μενού *Εργαλεία* και πατήστε **OK** για είσοδο. Εισαγάγετε τον κωδικό πρόσβασής σας ή **Προεπιλεγμένος κωδικός πρόσβασης: 0000** και πατήστε **OK** για επιβεβαίωση. Ο δέκτης θα επανεκκινήσει και θα εμφανίσει το μενού *Καλώς Ήρθατε* για την αρχική εγκατάσταση.

**ΠΑΡΑΤΉΡΗΣΗ:** Η επιλογή αυτή θα διαγράψει όλα τα κανάλια σας, τις ρυθμίσεις και τους καταλόγους με τα αγαπημένα κανάλια.

### **7.5.3 Ρυθμίσεις των διευθύνσεων IP του δικτύου**

Αυτό το μενού σας επιτρέπει να ρυθμίσετε ή να ελέγξετε τη σύνδεσή σας στο Διαδίκτυο. Η προεπιλεγμένη επιλογή είναι το *DHCP* σε *Ενεργ.*. Συνήθως η ρύθμιση γίνεται αυτόματα μέσω αυτού. Για να ελέγξετε εάν λειτουργεί η σύνδεση στο Διαδίκτυο, επιλέξτε *Εφαρμογή* και πατήστε **OK**. Εάν ο έλεγχος είναι επιτυχής, θα εμφανιστεί ένα αναδυόμενο μήνυμα και τότε θα μπορέσετε να αρχίσετε την χρήση του. Εάν ο έλεγχος αποτύχει, ελέγξτε το καλώδιο ή το δρομολογητή σας. Εναλλακτικά, ορίστε το *DHCP* σε *Απενεργ.*. Στη συνέχεια, εισαγάγετε χειροκίνητα τη διεύθυνση IP, τη διεύθυνση της πύλης δικτύου και τη διεύθυνση DNS χρησιμοποιώντας τα πλήκτρα **0~9**. Αφού εισαγάγετε αυτές τις τιμές, επιλέξτε το στοιχείο *Εφαρμογή* και πατήστε **OK** για αποθήκευση και έλεγχο.

### **7.5.4 RSS κανάλι (Πολύ απλή λήψη πληροφοριών)**

Αυτό το μενού σας επιτρέπει να επιλέξετε σύνδεση RSS για ειδήσεις για να διαβάσετε τα τελευταία νέα από διάφορες πηγές.

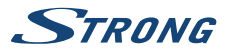

<span id="page-24-0"></span>Χρησιμοποιήστε το ▲ ▼ για να σημειώσετε την σύνδεση κατ' επιλογή και πατήστε **OK** για είσοδο. Επιλέξτε το στοιχείο, το οποίο θέλετε να διαβάσετε. Πατήστε Ε> νια έξοδο. Επίσης έχετε την δυνατότητα να επεξεργαστείτε RSS κανάλι κατ' επιλογή σας. Πατήστε το **ΚΙΤΡΙΝΟ** πλήκτρο και πατήστε το **ΟΚ** για άνοιγμα του πληκτρολογίου. Χρησιμοποιήστε το Δ ▼ < ▶ για είσοδο. Εάν πρέπει να χρησιμοποιήσετε ειδικά σύμβολα, πατήστε το **ΚΙΤΡΙΝΟ** πλήκτρο. Για να διατηρήσετε, επιλέξτε στο τέλος *OK* και πατήστε **OK**.

### **7.5.5 Καιρός**

Το συγκεκριμένο μενού δίνει τη δυνατότητα να παρακολουθείτε τον καιρό στην περιοχή σας. Χρησιμοποιήστε τα κουμπιά pq για να επισημάνετε το στοιχείο μενού *Καιρός* από το μενού *Δίκτυο*. Εάν η σύνδεση στο Διαδίκτυο λειτουργεί σωστά, τότε η σελίδα καιρού θα εμφανιστεί στην οθόνη με πληροφορίες. Χρησιμοποιήστε τα κουμπιά p q για να επισημάνετε την κοντινότερη σε εσάς πόλη και πατήστε **OK** για επιλογή. Χρησιμοποιήστε τα κουμπιά  $\blacktriangle \blacktriangledown \blacktriangle \blacktriangledown$  για την εισαγωγή χαρακτήρων. Εάν πρέπει να χρησιμοποιήσετε ειδικά σύμβολα, πατήστε το **ΚΙΤΡΙΝΟ** πλήκτρο. Για να διατηρήσετε, επιλέξτε στο τέλος *OK* και πατήστε **OK**.

# **7.6 Αναβάθμιση μέσω USB**

Η συγκεκριμένη δυνατότητα σας επιτρέπει να ενημερώσετε το λογισμικό του δέκτη μέσω της θύρας USB. Όταν διατίθεται νέο λογισμικό για τον δέκτη σας, μπορεί να γίνει λήψη του από τον ιστότοπό μας [www.strong.tv.](http://www.strong.tv)

Τοποθετήστε το αρχείο λογισμικού (μη συμπιεσμένο) στον ριζικό κατάλογο της συσκευής αποθήκευσης USB (σκληρός δίσκος, memory stick κ.λπ.) και συνδέστε τη συσκευή στη θύρα USB του δέκτη. Πρώτα, θα εμφανιστεί ένα παράθυρο μηνύματος που θα αναφέρει ότι εντοπίστηκε μια συσκευή USB. Μετά, μεταβείτε στο μενού *Εργαλεία* και επιλέξτε την επιλογή *Αναβάθμιση μέσω USB*. Επιλέξτε το σωστό αρχείο από τον κατάλογο. Χρησιμοποιήστε το ▲ ▼, για να σημειώσετε την *Έναρξη* και πατήστε **OK**, για να ξεκινήσει η ενημέρωση. Όταν είναι έτοιμη, η συσκευή θα επανεκκινήσει αυτόματα.

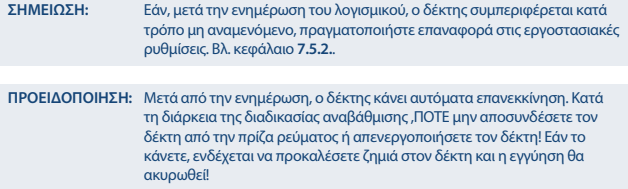

**ΠΡΟΕΙΔΟΠΟΙΗΣΗ:** Η παλιά λίστα καναλιών και τα αγαπημένα θα αντικατασταθούν.

# **8.0 ΑΝΤΙΜΕΤΏΠΙΣΗ ΠΡΟΒΛΗΜΆΤΩΝ**

Μπορεί να υπάρχουν διάφοροι λόγοι για τους οποίους ο δέκτης δεν λειτουργεί φυσιολογικά. Ελέγξτε τον δέκτη σύμφωνα με τις διαδικασίες που αναφέρονται παρακάτω. Αν ο δέκτης δεν λειτουργεί σωστά μετά τον έλεγχο αυτό, παρακαλούμε επικοινωνήστε με τον αντιπρόσωπό σας ή την τοπική

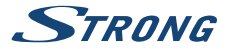

τηλεφωνική γραμμή εξυπηρέτησης ή αποστείλετε email στην Υπηρεσία Υποστήριξης της εταιρείας μας μέσω του ιστότοπου [www.strong.tv.](http://www.strong.tv) ΜΗΝ προσπαθήσετε να ανοίξετε ή αποσυναρμολογήσετε τον δέκτη. Μπορεί να προκληθούν επικίνδυνες καταστάσεις και η εγγύηση θα ακυρωθεί.

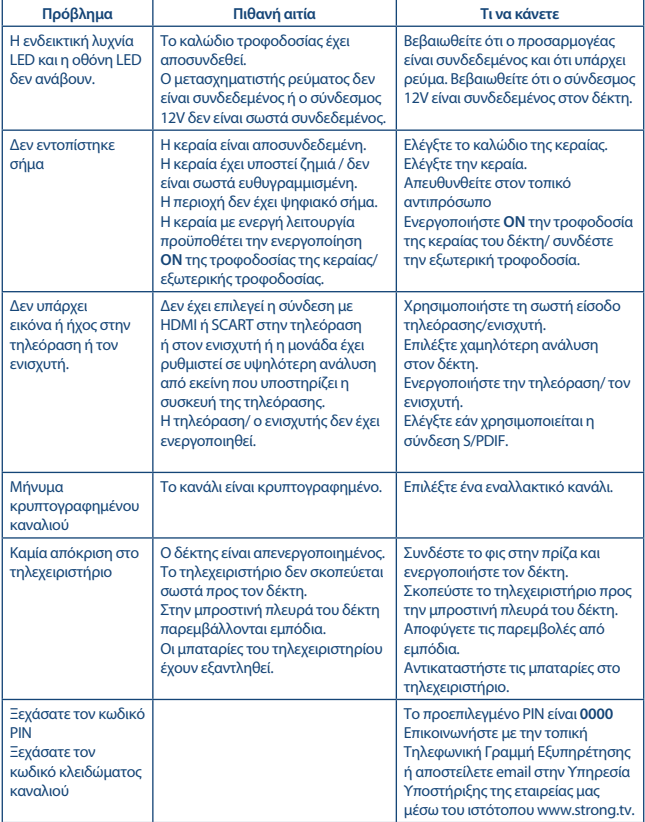

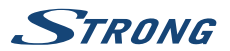

<span id="page-26-0"></span>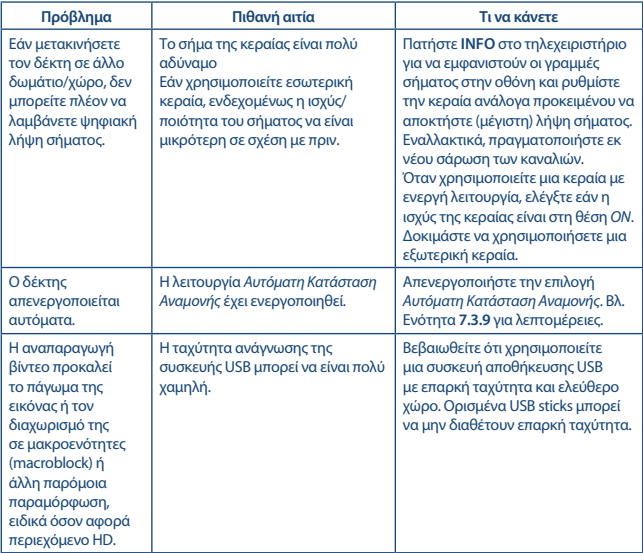

# **9.0 ΤΕΧΝΙΚΈΣ ΠΡΟΔΙΑΓΡΑΦΈΣ**

**Συντονιστής** Εύρος συχνότητας εισόδου:

**Αποδιαμορφωτής**

Λειτουργία μετάδοσης: κανονική και εκτεταμένη

IEC60169-2, θηλυκό, ονομαστική αντίσταση 75 Ohm<br>VHF: 174 ~ 230 MHz UHF: 474 ~ 790 MHz Στάθμη σήματος εισόδου: DVB-T2: -70 dBm ~ -25 dBm 5 V DC, μέγ. 50 mA, προστασία από βραχυκύκλωμα

> ΟΡSK, 16/64/128/256 ΟΑΜ DVB-T2 (EN 302 755) Διαστήματα φύλαξης (GI): DVB-T2 = 1/128, 1/32, 1/16, 19/256, 1/8, 19/128, ¼

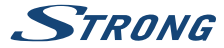

**Αποκωδικοποιητής βίντεο** Αναλογία Εικόνας: 4:3 και 16:9<br>Μετατροπή Αναλονίας Εικόνας: 4:3 Pan & Scan.

Ανάλυση βίντεο: 480i, 480P 576i, 576p, 720p, 1080i, 1080p Αποκωδικοποίηση και έξοδος βίντεο: MPEG 2/4 H264/H265 (HEVC) - HD /PAL Pan & Scan, Letterbox και Συνδυασμός:

**Αποκωδικοποιητής ήχου**

Ρυθμός δειγματοληψίας: 32, 44,1, 48 KHz<br>Δειτουργία ήχου: 32, 44,1, 48 KHz Λειτουργία ήχου:

Υποστήριξη ήχου: MPEG-4 Επίπεδο Προφίλ 4 Dolby Digital Plus\*/AC3+/PCM MPEG MusiCam Layer II<br>32, 44.1, 48 KHz

\*Τα Dolby Digital Plus και το σύμβολο double-D αποτελούν καταχωρημένα εμπορικά σήματα της Dolby Laboratories.

#### **Πολυμέσα**

Αναπαραγωγή ήχου: MP3, FLAC, MP3, FLAC, OGG\*<br>Ποοβολή εικόνας: Mogg\* MD5, MP3, PG\* Προβολή εικόνας:

Αναπαραγωγή βίντεο: MPEG, FLV, TS, MPEG-4, H.265/HEVC\*

\*Η STRONG δεν μπορεί να εγγυηθεί την αναπαραγωγή όλων των αρχείων παρόλο που εμφανίζονται οι επεκτάσεις, καθώς εξαρτάται από τον κωδικοποιητή-αποκωδικοποιητή, τον ρυθμό bit δεδομένων και την ανάλυση που χρησιμοποιείται (υποστηρίζονται όλες οι μορφές κωδικοποιητή-αποκωδικοποιητή MPEG).

#### **Σύνδεσμοι**

ANT IN - IEC Θηλυκό TV SCART (CVBS, Audio L/R) AUDIO L/R **HDMI** Ethernet Διακόπτης λειτουργίας Θύρα USB 2.0: υποστηρίζεται 5 V/500 mA (μέγ.)

#### **Γενικά στοιχεία**

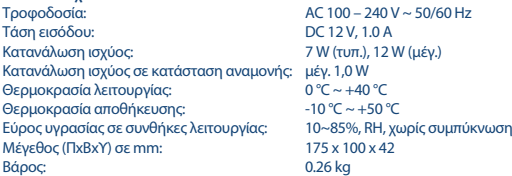